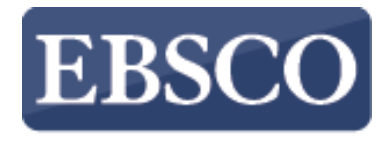

**INFORMATION SERVICES** 

## *Biblioteca Virtual CONCYTEC*

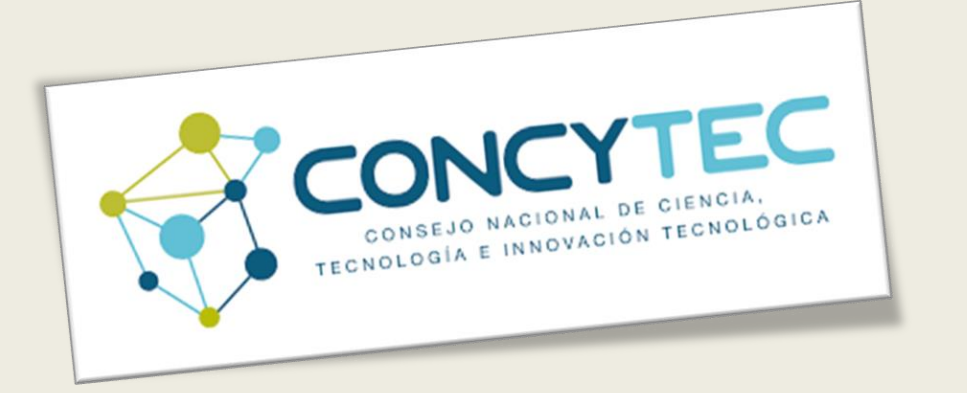

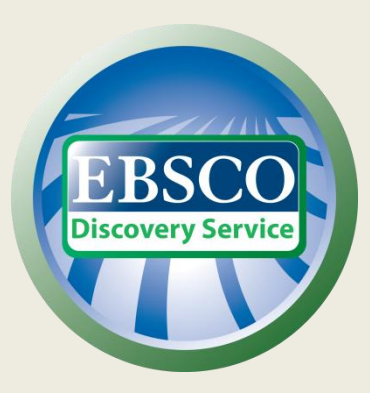

https://connect.ebsco.com

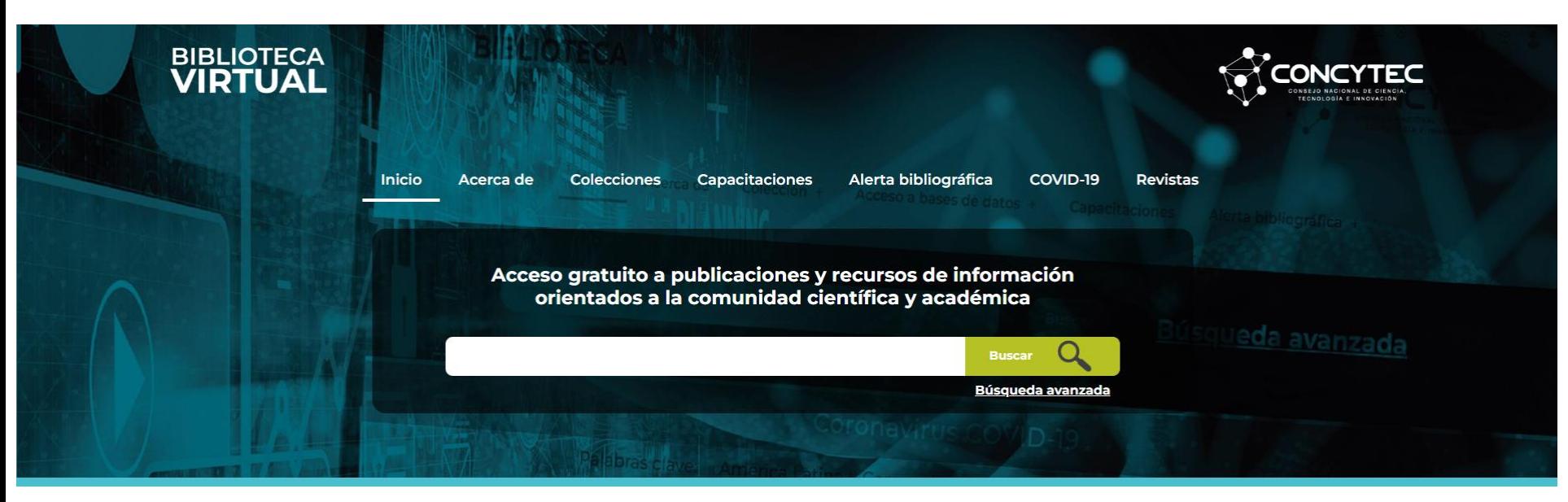

## Búsqueda de colecciones por perfil y área temática **Próximas actividades** De acuerdo a su perfil, seleccione el área temática de interés para acceder a los recursos disponibles. **SELECCIONE SU PERFIL** SELECCIONE SU ÁREA TEMÁTICA Capacitación de bases de datos 30 Vitae, Renacyt en modalidad virtual. enero  $\mathbb{Z}$ 識 Vitae i A 10.00 a 12.00 horas y 16.00 a 18.00 horas **Ciencias Biológicas** ncias Agríco **RENACYT** Capacitación Biblioteca Virtual para usuarios CTI Vitae, Renacyt en

La Biblioteca Virtual a través del *EBSCO Discovery Service* (EDS) le da acceso a el acervo del CONCYTEC a través de una única caja de búsqueda.

En este tutorial, veremos cómo realizar una búsqueda por palabra clave como también las características de la interfaz del EDS.

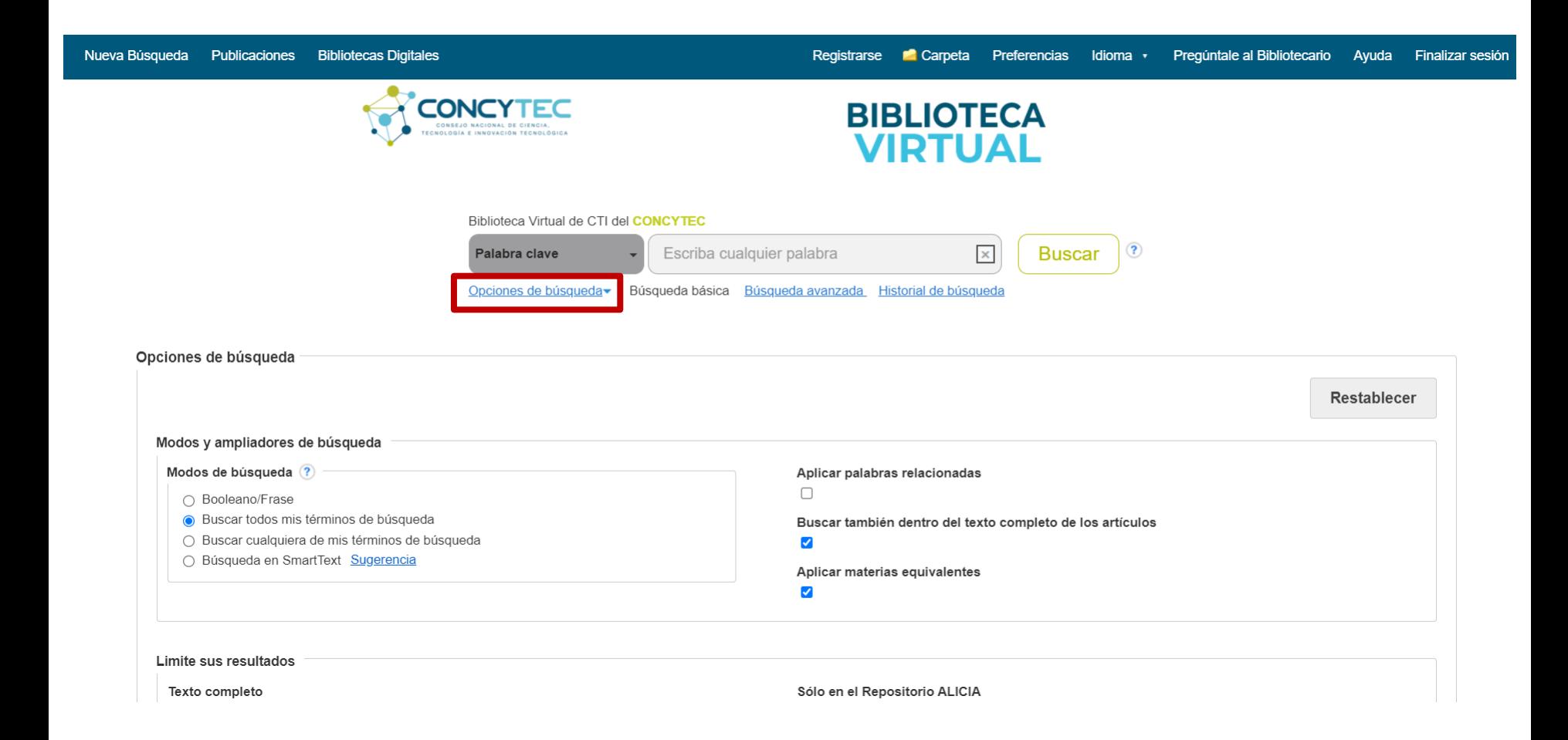

Antes de realizar su búsqueda, puede orientar sus resultados de una forma más precisa. Al hacer clic en *Opciones de búsqueda* se mostrarán todos los modos de búsqueda disponibles, limitadores y formas de ampliar los resultados de su búsqueda.

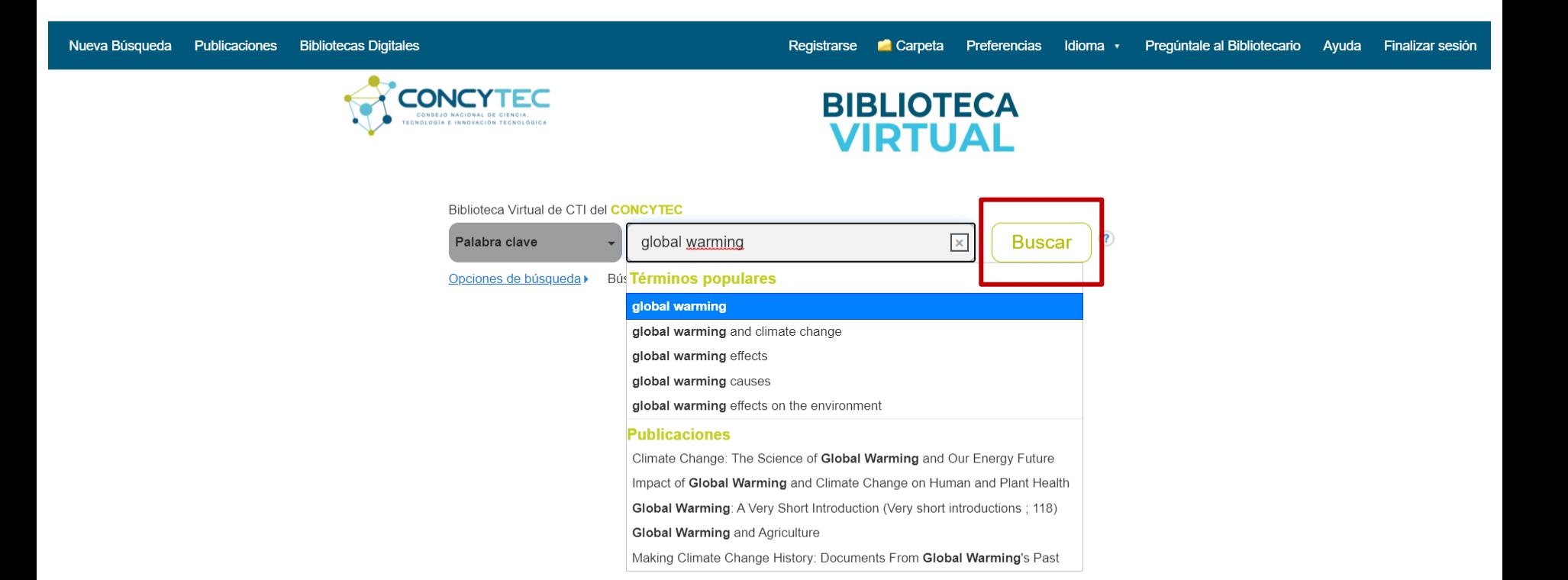

Después de seleccionar los limitadores, ingrese sus términos de búsqueda. Verá que aparece la opción de auto completado con los términos más populares, así como Publicaciones encontradas, elija desde la selección o haga clic en *Buscar*.

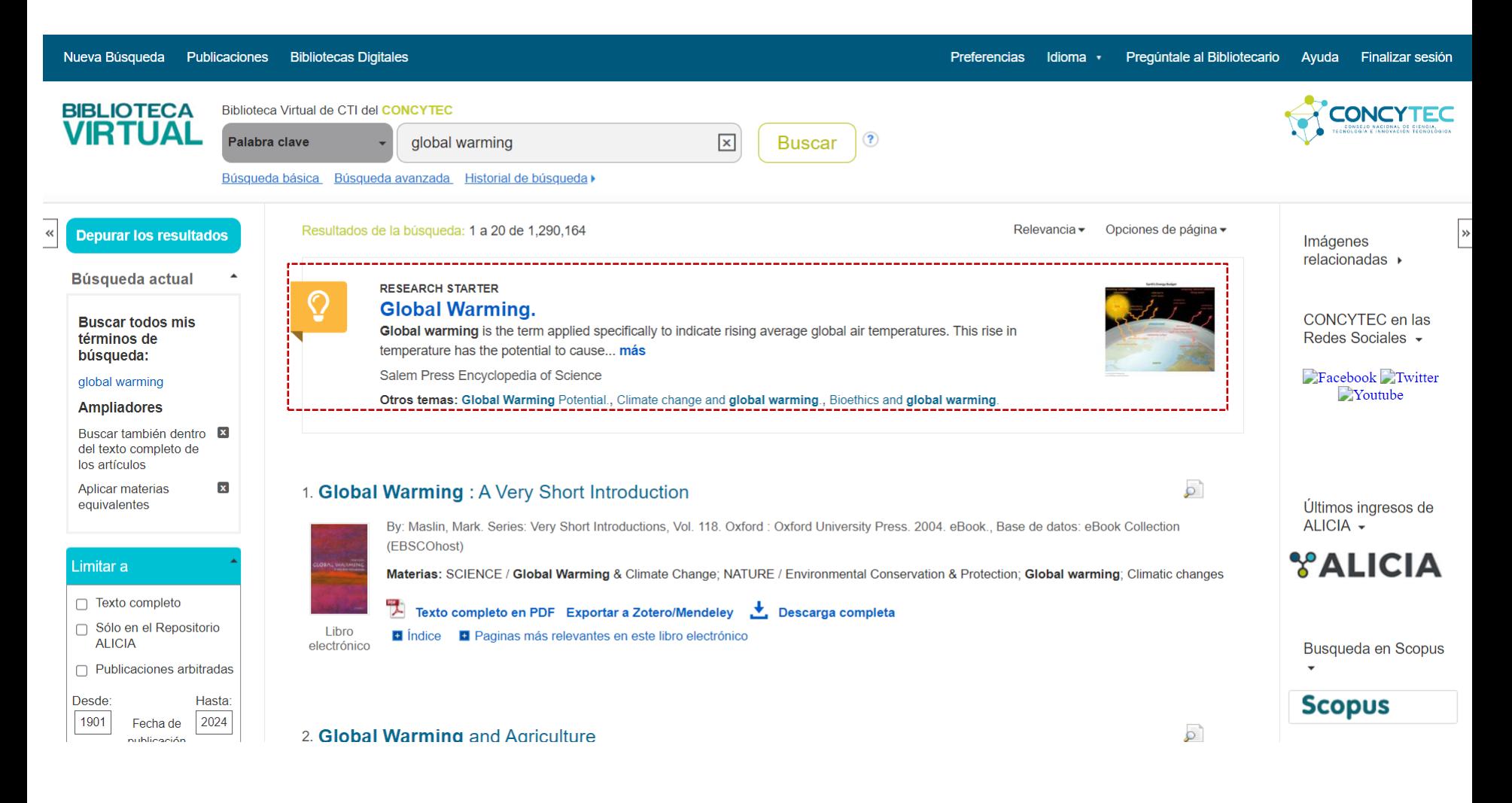

Si para su término de búsqueda está disponible un resultado de *Research Starter*, este aparecerá como el primero en su lista de resultados. Diseñado para enriquecer su experiencia de búsqueda, *Research Starters* incluye enlaces a artículos relevantes, imágenes, videos, y audio clips. El contenido es seleccionado entre una variedad de fuentes de alta calidad incluyendo *Salem Press, Enciclopedia Britanica*, y otras.

Por favor note que la herramienta de *Research Starter* no altera su lista de resultados de ninguna forma.

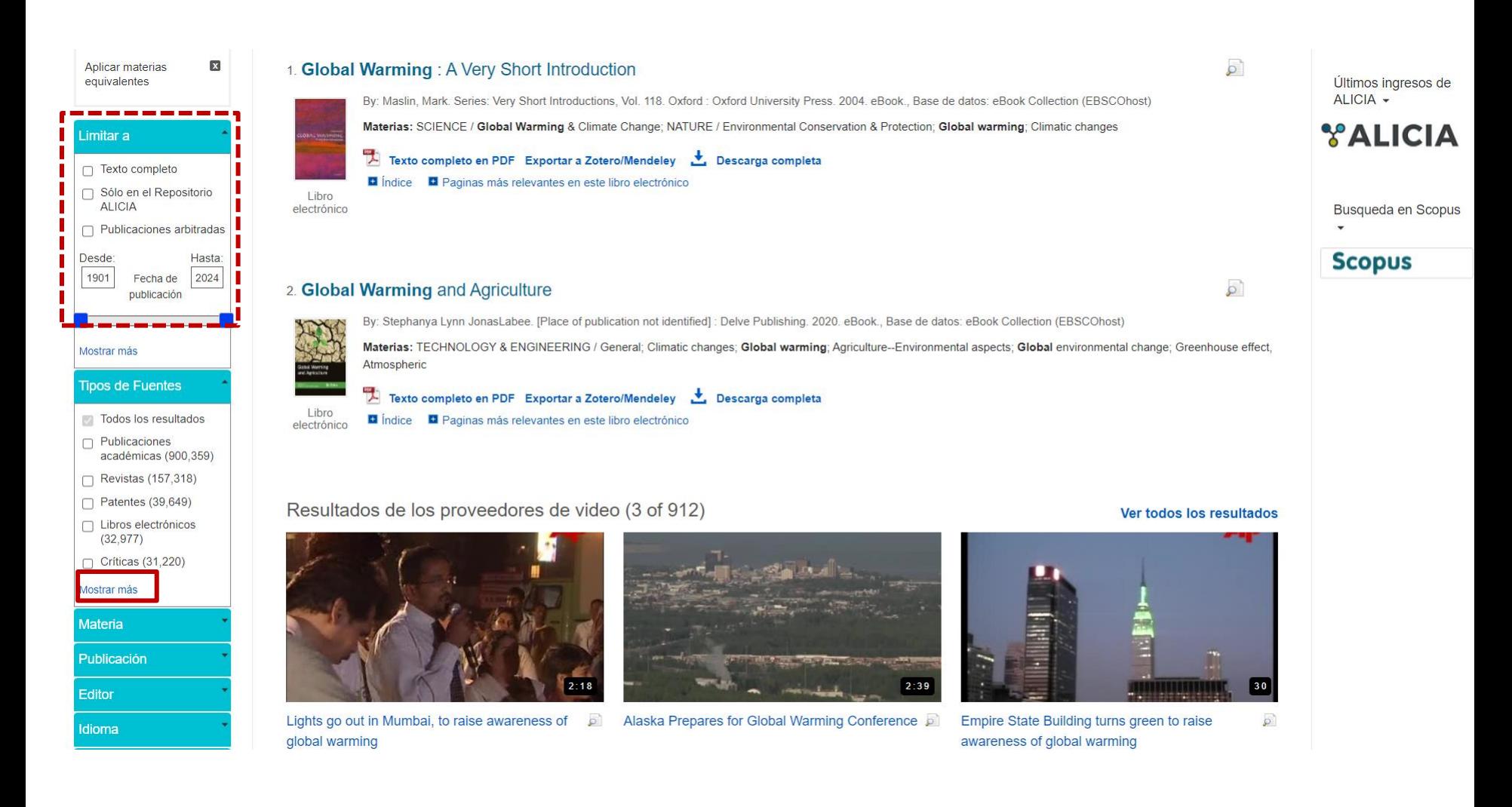

Si quiere refinar la lista de resultados de su búsqueda, puede aplicar los limitadores localizados debajo de *Limitar a* o utilizar elementos disponibles (como Tipo de Fuente, Tema, y Geografía) todos localizados en la columna de la izquierda. Haga clic en el enlace de *Mostrar más* cuando desee visualizar todas las opciones disponibles.

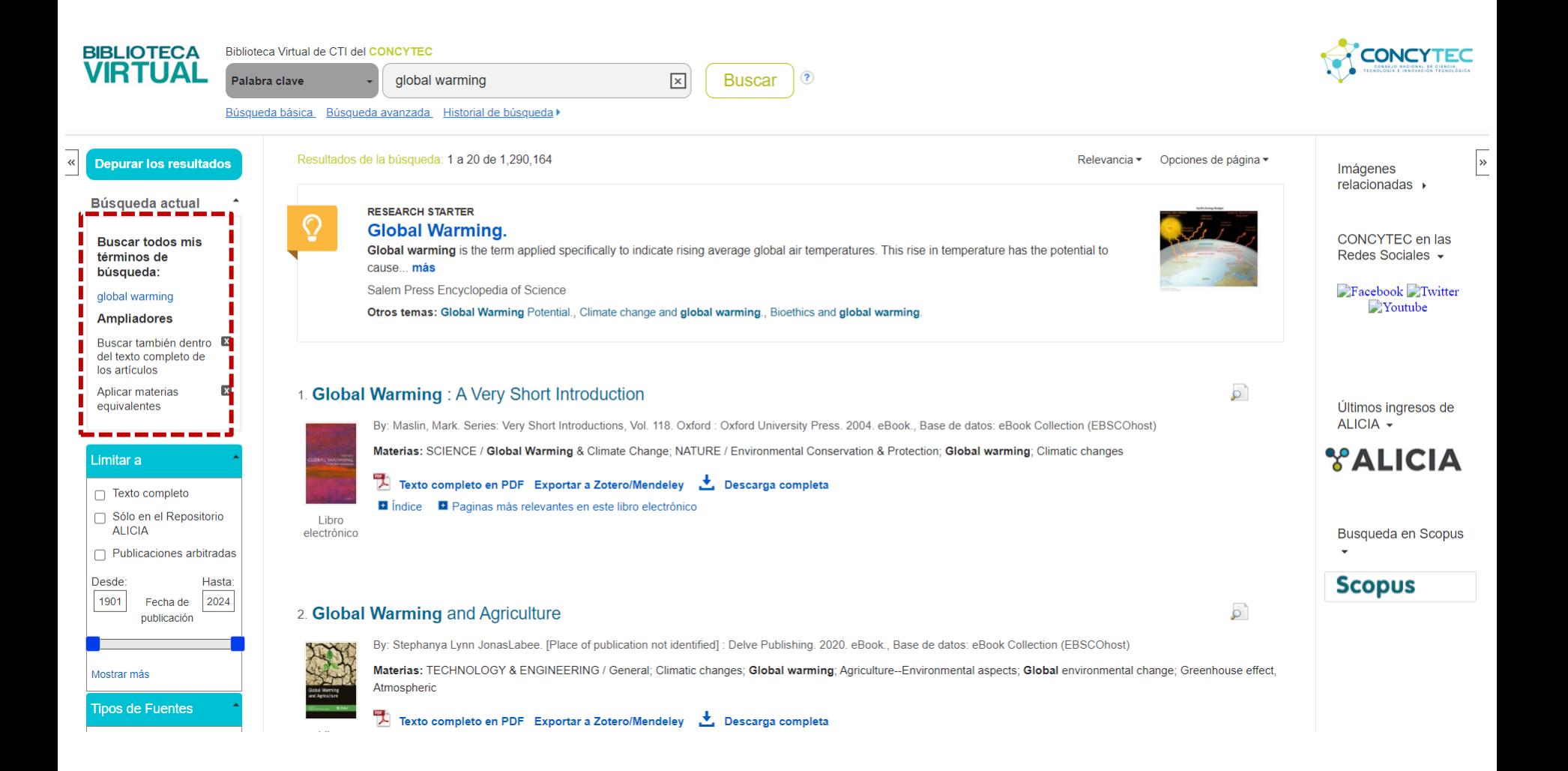

Luego de haber hecho uso de los limitadores, tipo de fuentes, y otras opciones, cada elemento será añadido al espacio denominado *Búsqueda actual* que se encuentra en la parte superior de la columna izquierda de la pantalla. Haciendo clic en el hiperenlace del tema dentro de la actual búsqueda, ejecuta una búsqueda sólo para ese término. Al hacer clic en la **X**, eliminará el término de la actual búsqueda y se actualizarán los resultados.

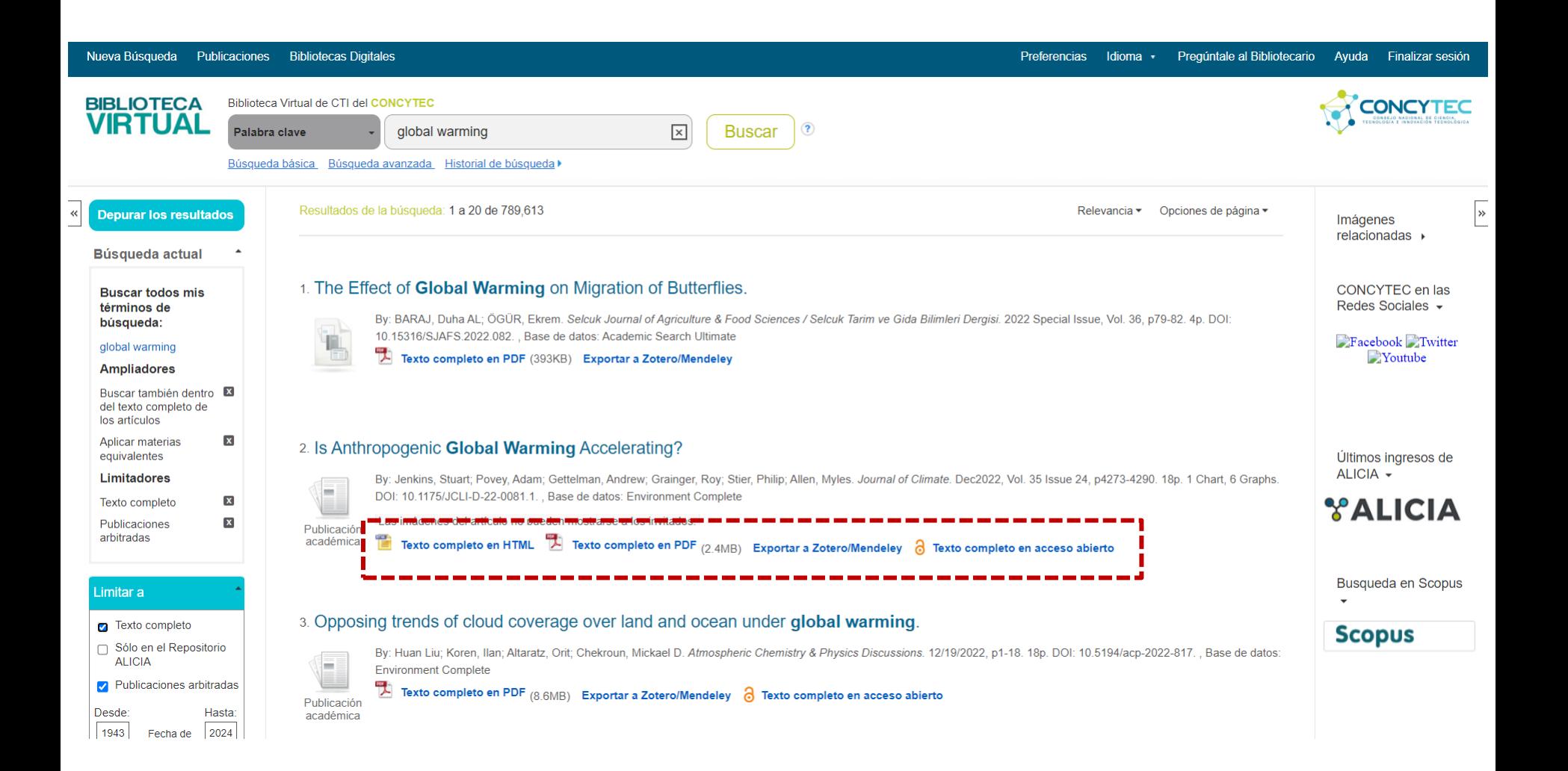

En su lista de resultados, seleccione el artículo que deseas leer haciendo clic en el enlace de texto completo. Podrá ver el registro detallado haciendo clic en el título del artículo, o ver una versión resumida del registro al posicionar su cursor sobre el ícono de vista previa.

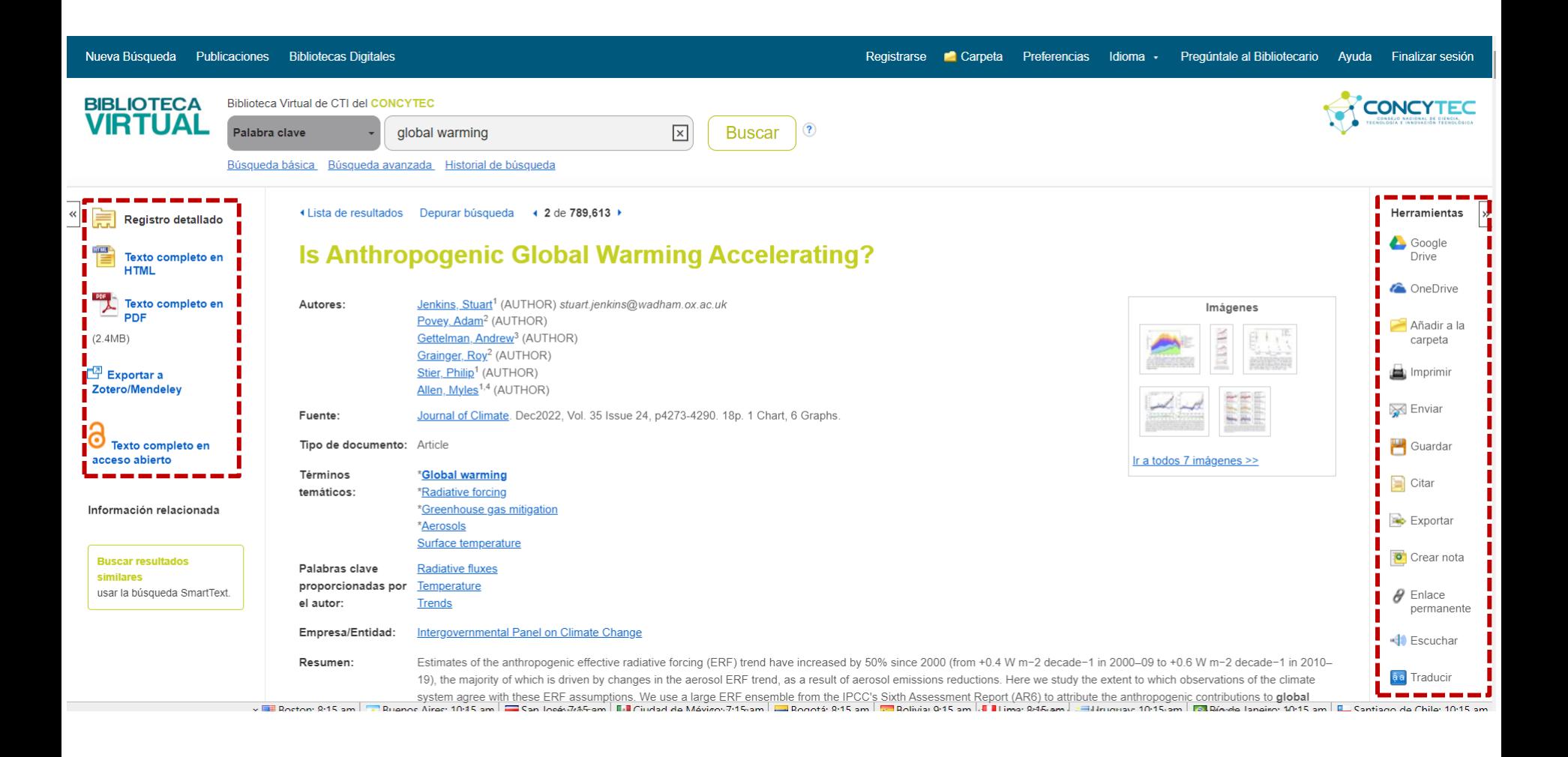

El Registro Detallado incluye información de la cita de un artículo y el enlace al texto completo, siempre y cuando esté disponible. Es posible imprimir, enviar por e-mail, guardar, citar o exportar un resultado utilizando las herramientas de la columna derecha de la página del Registro Detallado.

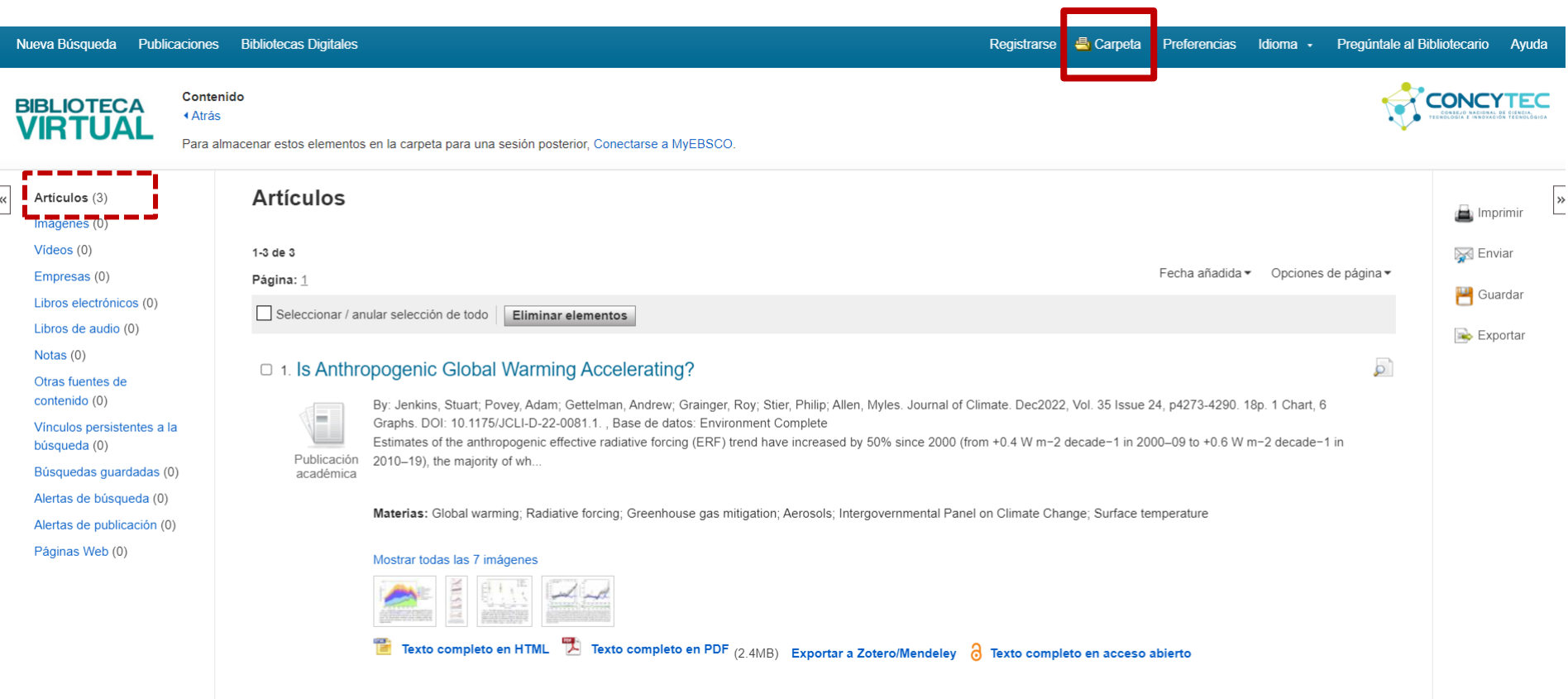

Es posible recopilar y almacenar artículos encontrados agregando los resultados del *Discovery Service* a su carpeta My EBSCO. Los resultados de las bases de datos asociadas al *Discovery Service* podrán ser almacenadas en el área de Artículos de la carpeta.

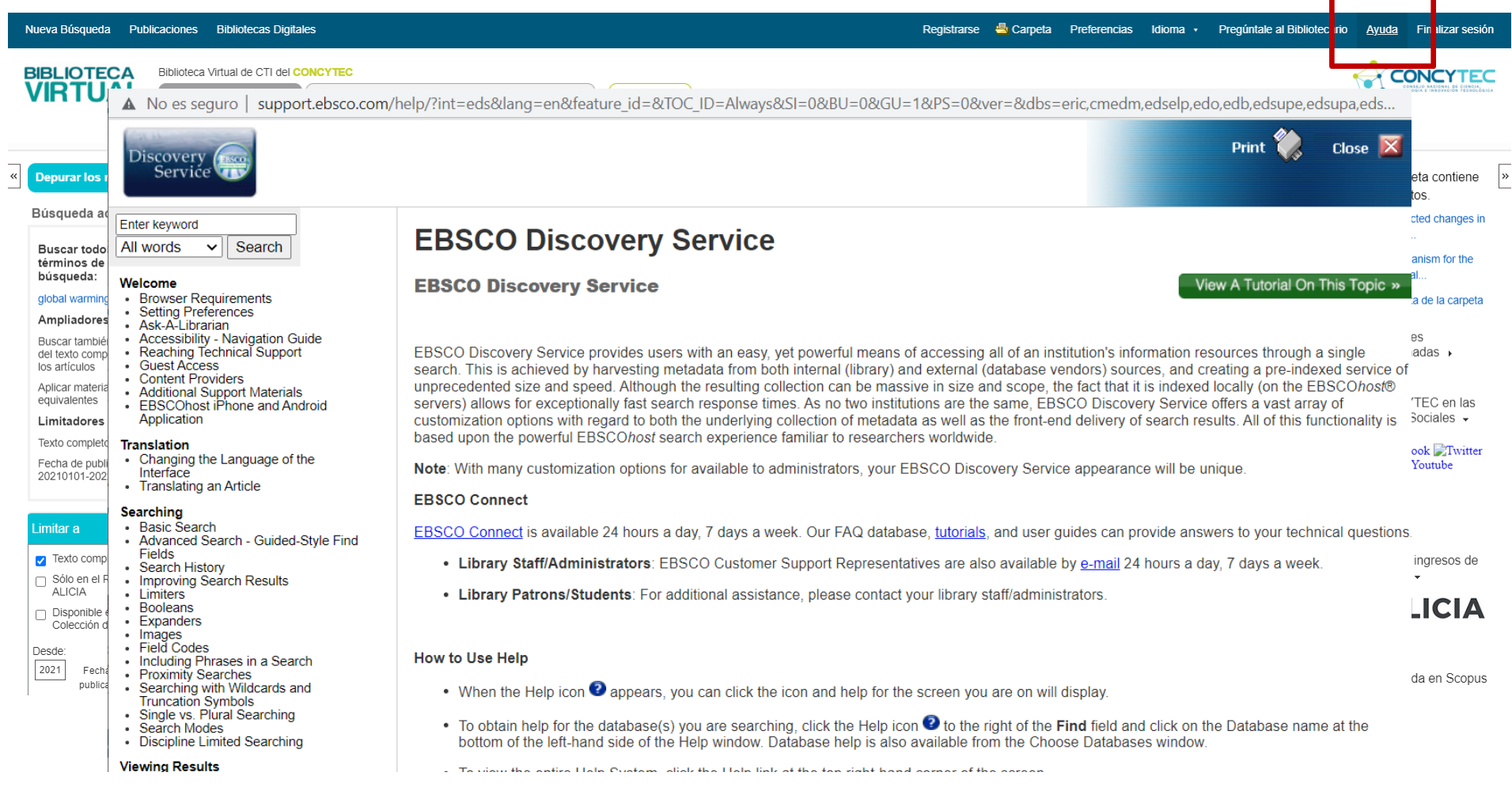

Si lo desea, puede, en cualquier momento, acceder a la página de ayuda en línea simplemente haciendo clic en el enlace *Ayuda*.

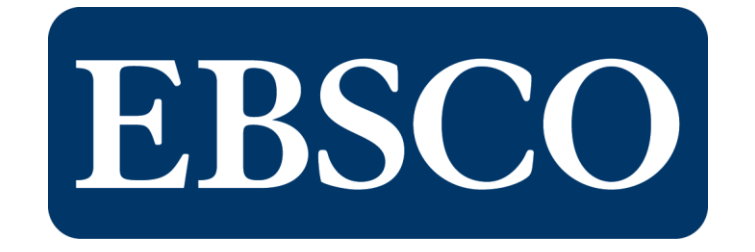

Para mayor información, visite la pagina de ayuda de EBSCO [https://connect.ebsco.com](https://connect.ebsco.com/)

> o escriba a las siguientes direcciones de correos electrónicos

> > [jcaceres@ebsco.com](mailto:jcaceres@ebsco.com) [biblioteca@concytec.gob.pe](mailto:biblioteca@concytec.gob.pe)